# **MicrUs and MicrUs Pro Series Ultrasound Systems Echo Wave A Software User Manual**

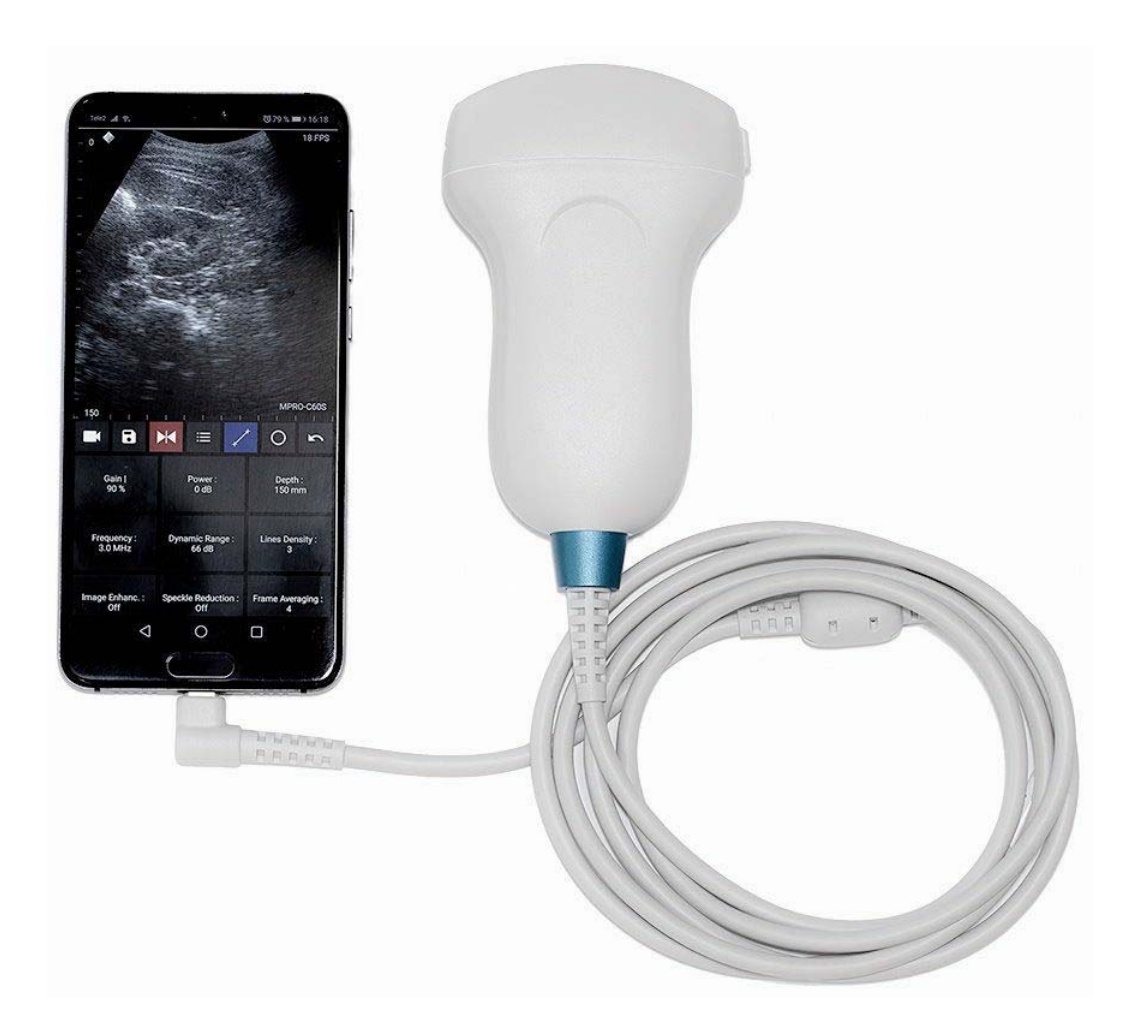

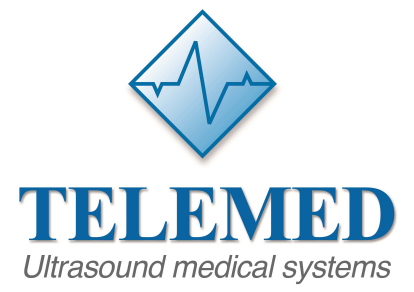

TELEMED Medical Systems Italy

UAB Telemed Lithuania

www.telemedultrasound.com/?lang=en info@telemedultrasound.com support@telemedultrasound.com

\_www.telemed.lt \_support@telemed.lt

# **Content**

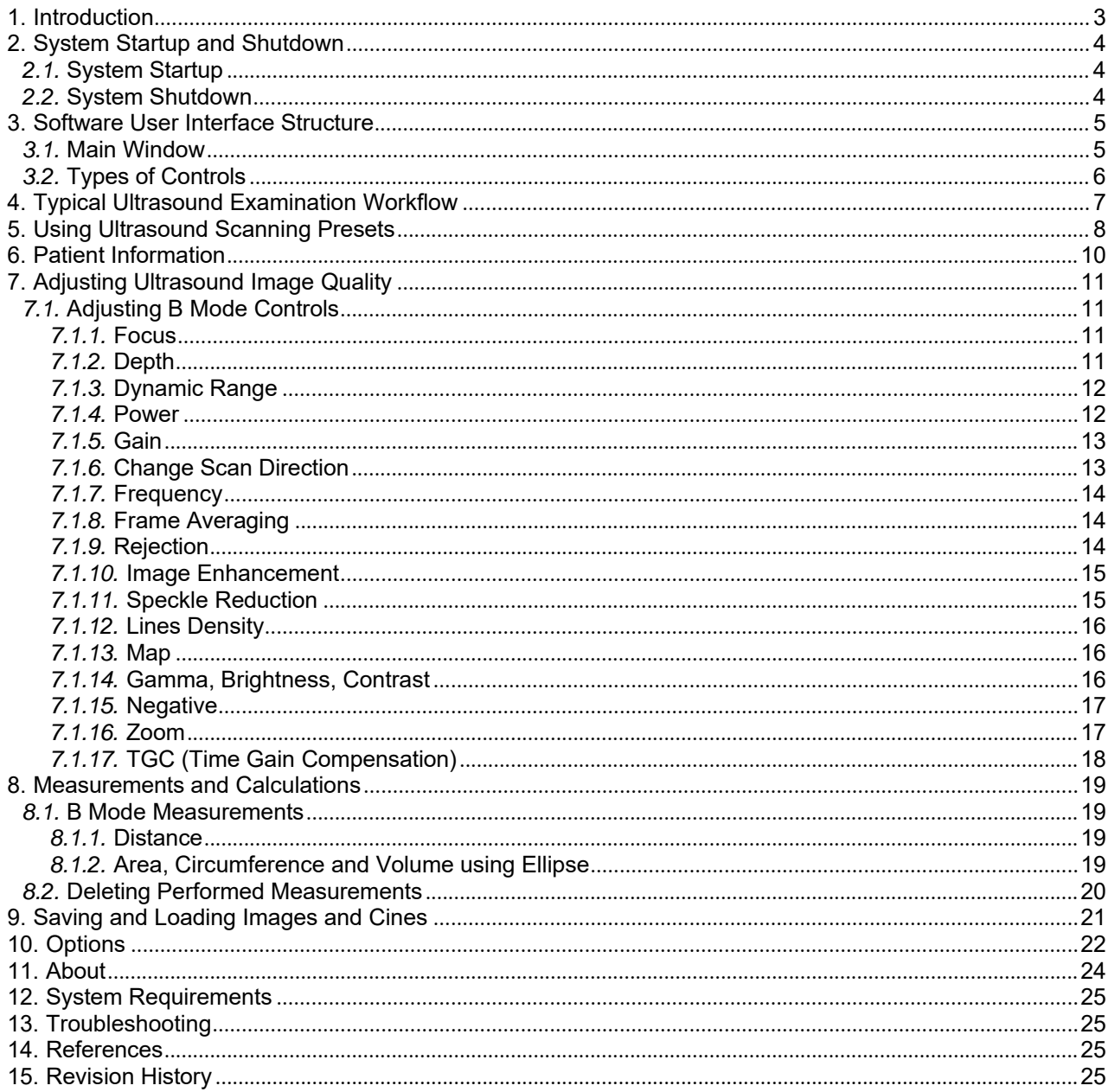

# **1. Introduction**

This document ("MicrUs and MicrUs Pro Series Ultrasound Systems Echo Wave A Software User Manual") describes the TELEMED Ultrasound Systems based on MicrUs or MicrUs Pro series of ultrasound scanners and "Echo Wave A" ultrasound scanning software.

This document describes the "Echo Wave A" ultrasound software user interface, its structure, controls and how to use this software for ultrasound processing. Please note that in this manual the software screenshots shown may look slightly different from the actual software user interface because user interface may depend on the used operating system adjustments.In this document to refer to "Echo Wave A" ultrasound software may be used term "ultrasound software" or simply "software".

**Before using this software, you must be trained in clinical procedures for conducting ultrasound examinations. This guide does not provide guidelines for clinical aspects of performing the examination or for interpreting medical ultrasound images.**

**In addition, before using this software you must be familiar with the use of Android 6.0 or more recent operating system and mobile phone or tablet computer that has installed this operating system.**

# **2. System Startup and Shutdown**

### *2.1. System Startup*

If the system was properly installed and connected, perform the following actions to start the system:

1. If required, power up mobile phone or tablet computer and unlock the screen.

2. Click "Echo Wave A" icon. The icon may be not on first, but on second or other page (or on one of the pages of installed applications), so you may need to sweep through pages to find it.

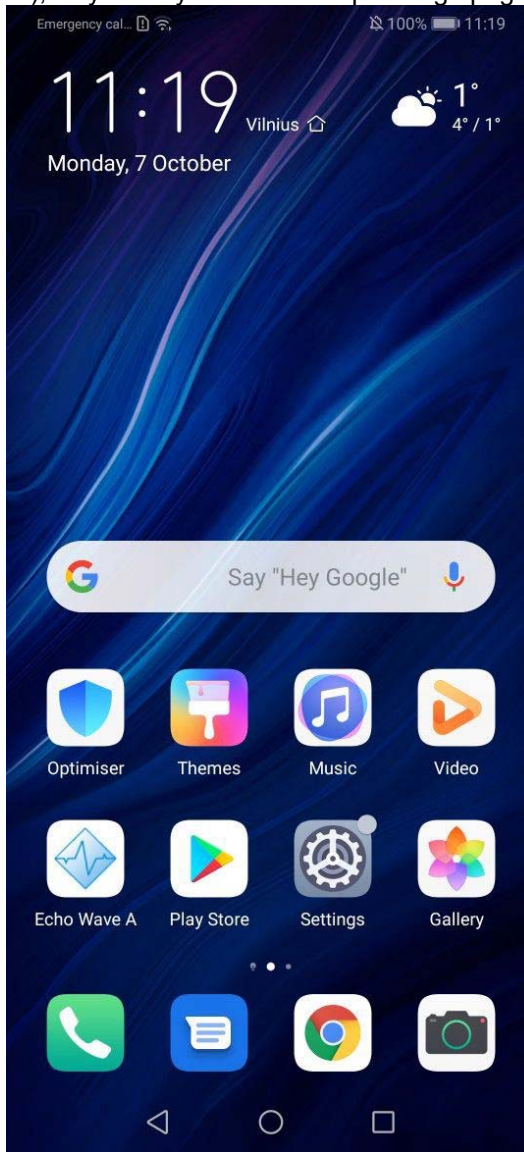

3. After click you should see ultrasound software user interface.

## *2.2. System Shutdown*

To exit "Echo Wave A" software, click "Back" button  $\Box$  of the operating system or phone/tablet and, when asked if you want to close software, click "Yes".

# **3. Software User Interface Structure**

# *3.1. Main Window*

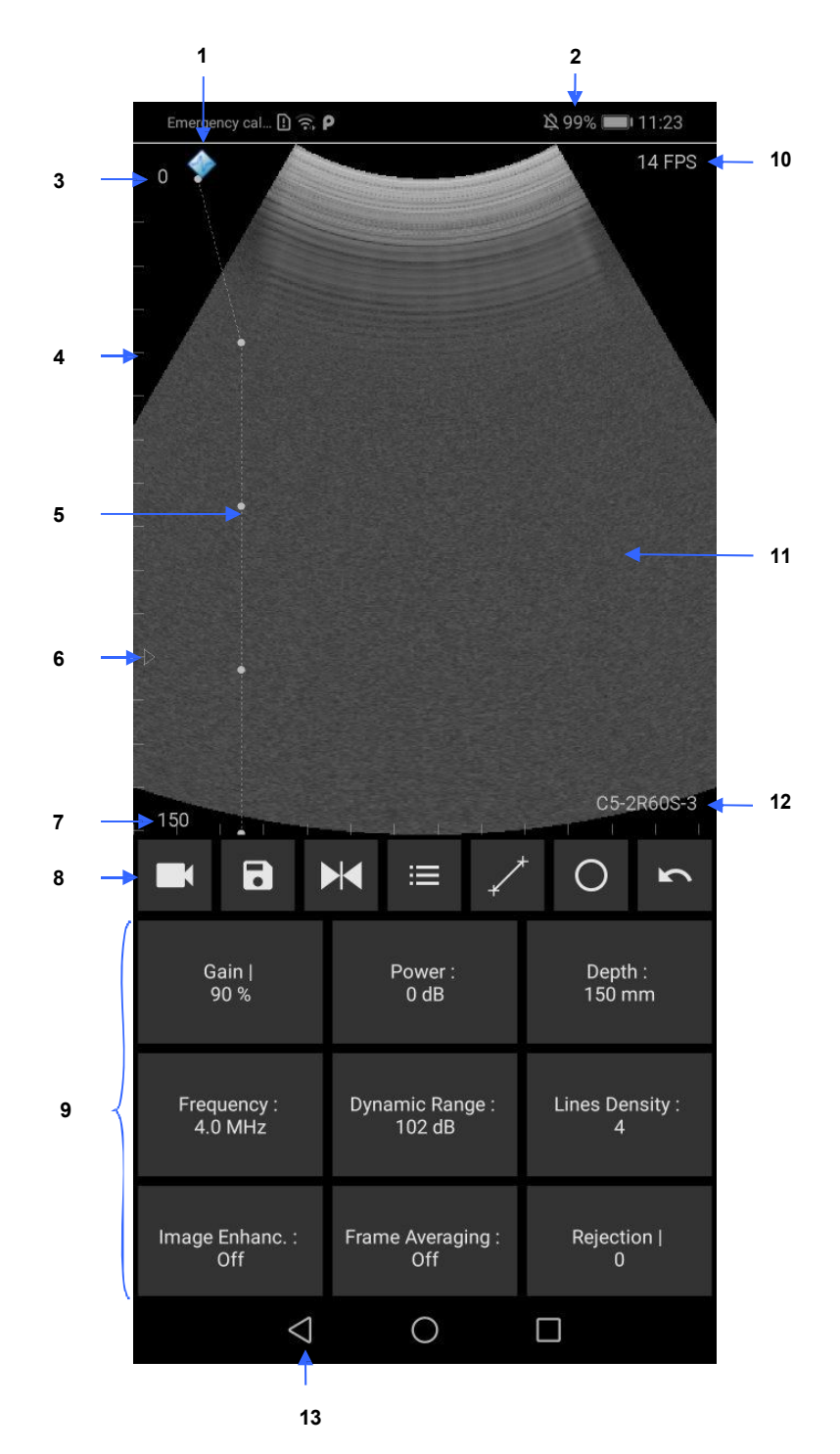

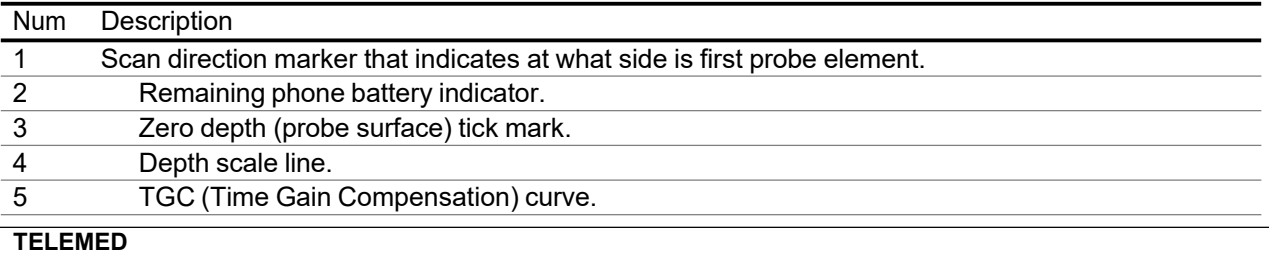

# **Echo Wave A Software User Manual 2020.07.02** Ver. 1.2.1 2020.07.02 Page 5 of 25

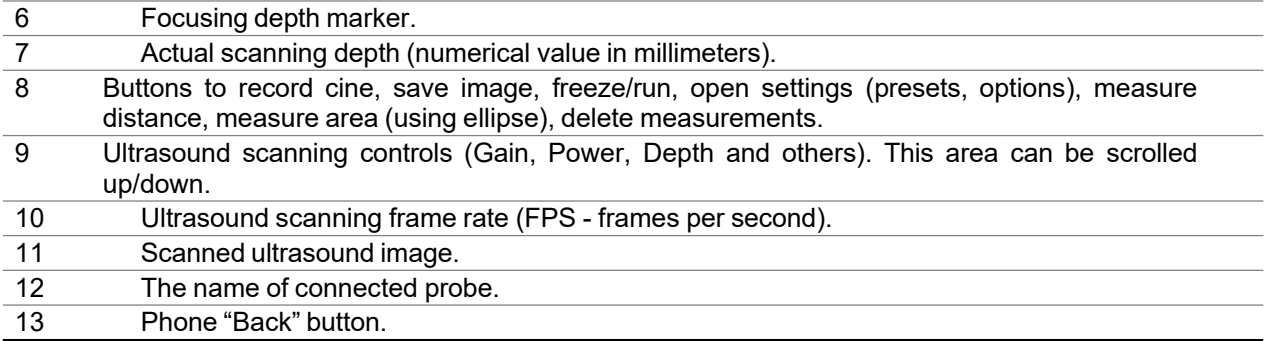

## *3.2. Types of Controls*

Gain |  $90%$ 

This section describes software controls that may slightly differ from standard Android controls and that require some knowledge where and how to touch the screen in order to get desired result.

To change value of some ultrasound scanning parameter (like Gain, Power, Depth), while ultrasound scanning is running must be clicked corresponding button (then is turned on parameter change mode and

changed button color) **and then done horizontal or vertical sweeps on ultrasound image.** After

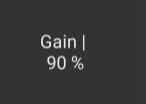

some time of inactivity, parameter change mode is turned off and button color is restored While parameter change mode is turned on, the same button can be clicked once again to turn change mode off.

Depending on scanning parameter, the value may be changed either continuously during movement (sweep) action (e.g., Gain value) or only when finger is released (e.g., Depth value). Required mouse movement type can be determined by observing hint image ("|" or ":") at the right of parameter name. For different scanning parameters are used different controls because different parameters have different number of values and require different time for programming of ultrasound scanning hardware. For example, the change of depth value requires much more time than the change of gain value.

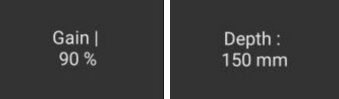

If button does not have above mentioned hint image, this means that button action will be performed after usual click and does not require additional mouse actions on the ultrasound image.

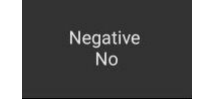

Some software parameters may be controlled by doing actions with finger(s) on the ultrasound image while buttons of scanning parameters are not active. For example, vertical press-move-release actions along B mode vertical scale line adjust B mode focusing depth. Press and hold on B mode image at any vertical position that is at the right of depth scale line will show the TGC curve, and then horizontal press-move-release actions will change TGC values at desired depths. Pinch operation with two fingers zooms in/out ultrasound image, sweep on zoomed image changes its position, and single click on zoomed image restores zoom to 100%. How to adjust each ultrasound scanning parameter and how it affects ultrasound image quality is described in other sections of this document.

# **4. Typical Ultrasound Examination Workflow**

To perform ultrasound examination, start software and follow these steps:

1. Click Freeze/Run button **the to freeze/run ultrasound scanning and clear all measurements.** 

2. If required, enter patient identifier (ID). To do this, click "Settings" button , then "Patient" tab, enter ID, close opened window by clicking phone "Back" button.

- 3. Adjust ultrasound image quality using ultrasound scanning controls.
- 4. Use proper medical protocols to perform the ultrasound examination.
- 5. Click "Freeze/Run" **button to freeze the ultrasound image currently displayed.**
- 6. Perform any measurements and calculations if required.
- 7. Save ultrasound image.

8. Press the "Freeze/Run" button to restart the ultrasound scanning. Ultrasound scanning freeze/run state is indicated by the color of button and scan direction marker. While scanning, colors are as follows:

. When scanning is stopped, colors are as follows: . 9. Optionally, repeat steps 1-8 to scan more ultrasound images.

Detailed information how to adjust ultrasound scanning parameters, do measurements and other operations will be provided in next sections.

Note. To change ultrasound probe, click "Freeze/Run" button to freeze ultrasound scanning,

**change probe, click "Freeze/Run" button to initialize connected probe and start scanning (for MicrUs Pro initialization and scanning start are done automatically). Also you can close software, change probe, start software.**

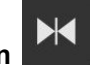

# **5. Using Ultrasound Scanning Presets**

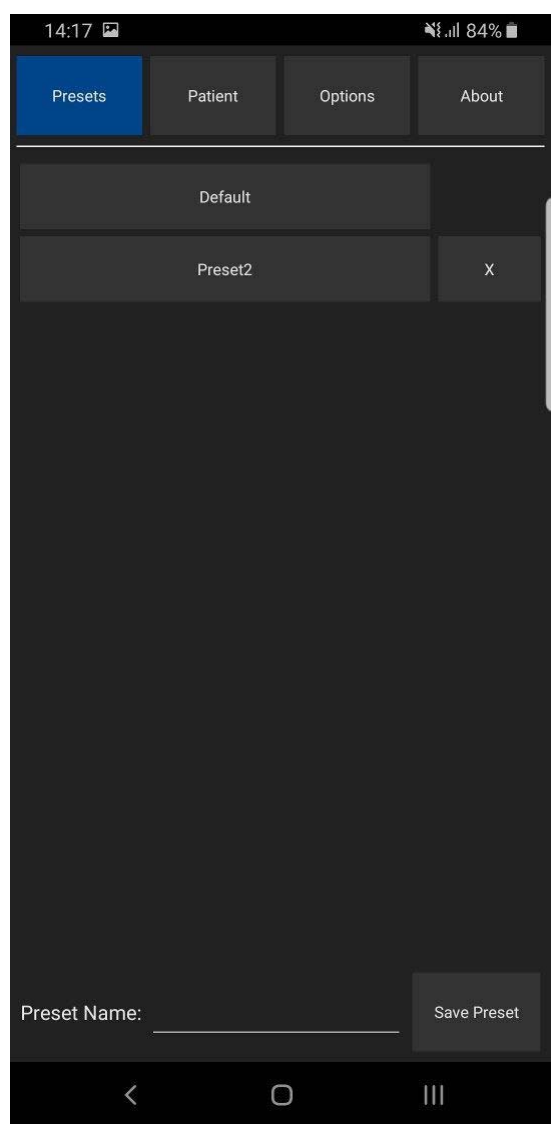

In order to apply ultrasound scanning preset, unfreeze ultrasound scanning (if now it is frozen) by clicking "Freeze/Run" button and perform the following actions:

1. Open the presets list by clicking on the "Settings" button **Fig. 1.** then "Presets" tab.

2. In the appeared list click on preset name in order to apply it. If the number of available presets is large, presets list can be scrolled by doing vertical sweeps with finger over opened presets list.

3. Optionally, repeat steps 1-2 to use another preset.

To save current ultrasound scanning parameters as preset for future use, please perform the following actions:

1. Open the presets list by clicking on the "Settings" button and "Presets" tab.

2. Click text field at the right of "Preset Name:" text, enter preset name using on-screen keyboard and click "Save Preset" button. Presets are saved to folder "Internal Storage>Documents>EchoWaveA>Presets".

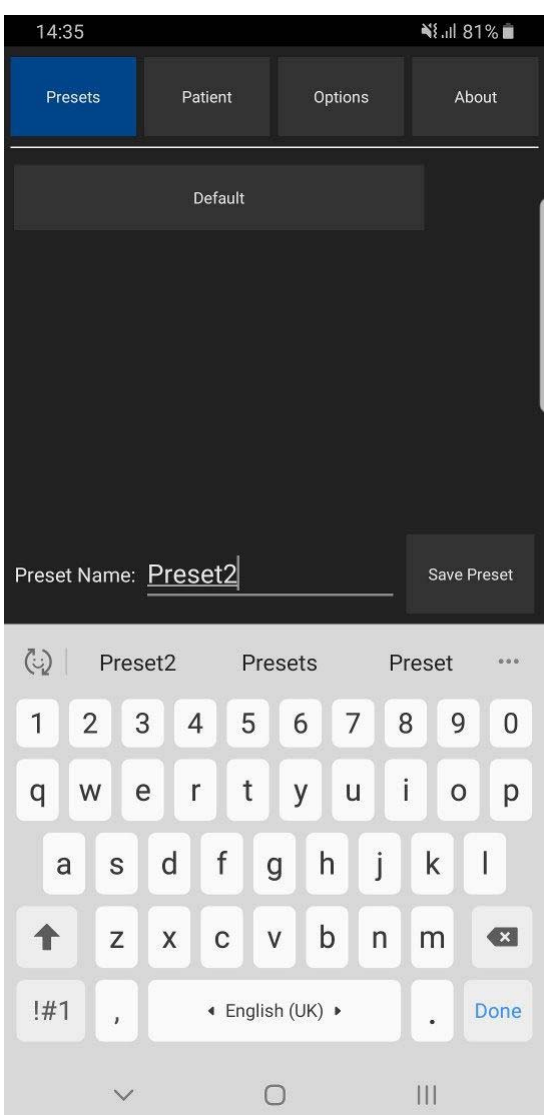

To delete ultrasound scanning preset, please perform the following actions:

1. Open the presets list by clicking on the "Settings" button  $\mathbf{r} = \mathbf{r}$  and then "Presets" tab.

2. Click preset deletion button

at the right of its name.

Preset2

3. Click "Yes" when asked if you want to delete preset.

 $\overline{\mathsf{x}}$ 

Please note that some presets are protected, and you may not be able to delete them (deletion button is not shown).

# **6. Patient Information**

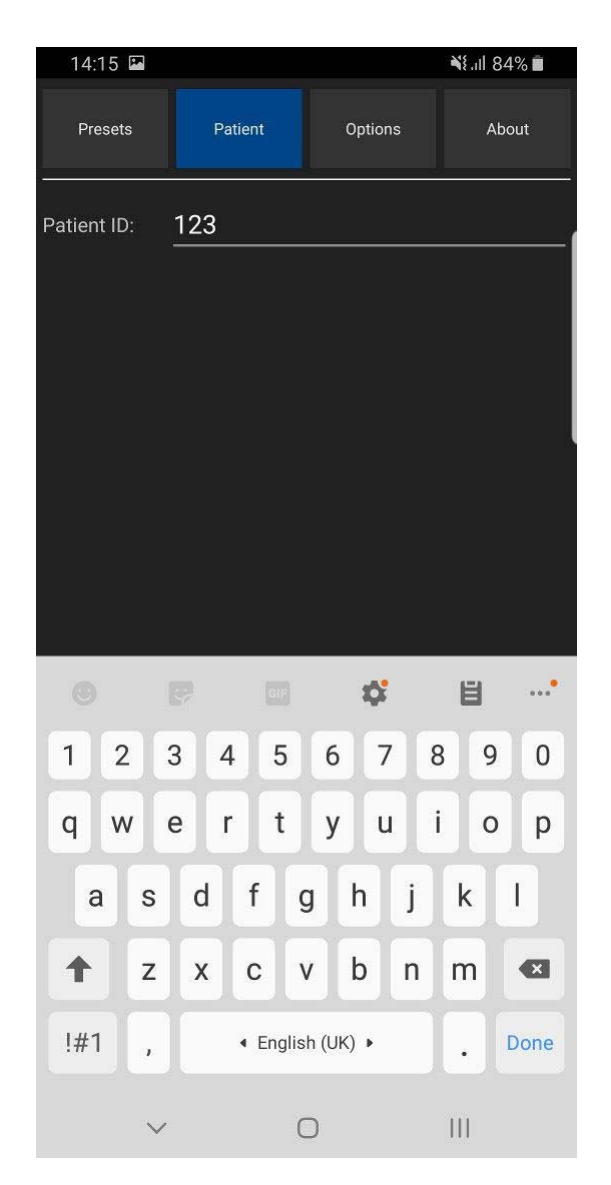

To enter patient identifier, please perform the following actions:

- 1. Open the Settings window by clicking on the "Settings" button  $\mathbf{E}$ , then click "Patient" button at the top.
- 2. Click textbox after "Patient ID".
- 3. Enter patient identifier.
- 4. Close keyboard and Settings window by clicking "Back" buttons  $\vee$ ,  $\checkmark$ .

Patient identifier (if was entered) appears in file names of saved image and video files.

# **7. Adjusting Ultrasound Image Quality**

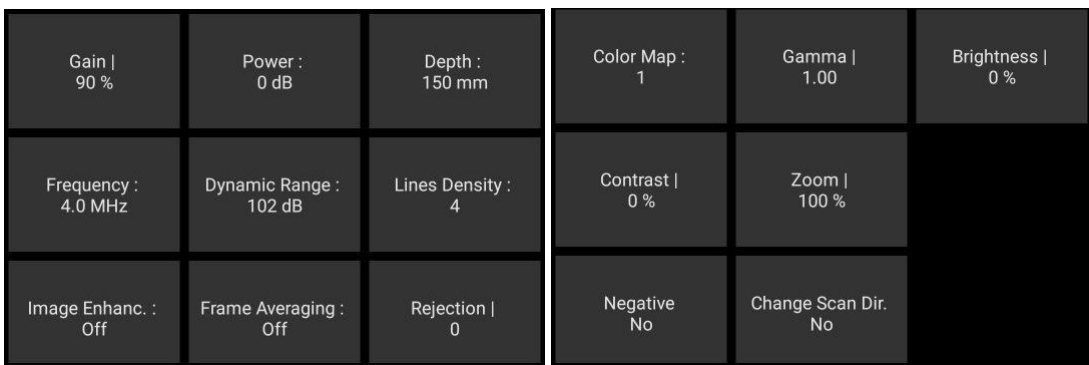

To adjust desired scanning parameter, click corresponding button at the bottom of software window and do sweeps on ultrasound image (depending on control type). Control types were described in section "Types of Controls" of this document. All scanning parameters will be described in next sections. If any parameter is controlled using other method, then this information will be presented in the section that describes this parameter. Buttons of scanning parameters are organized to multiple rows, and to show other parameters (that are not initially visible) must be done vertical sweeps on buttons placement area.

# *7.1. Adjusting B Mode Controls*

### *7.1.1. Focus*

#### **Description**

Focus optimizes the ultrasound image by increasing the resolution of specific areas. Always try to adjust focuses so that focusing markers are at the center of the anatomical structure which is of most interest.

#### **Values**

The available list of focusing depth values depends on the probe used. Focusing depth measurement units used - millimeters (mm).

#### **Adjustment**

To change focusing depth, wait while scanning controls will become inactive and then do vertical sweeps with finger along vertical B mode scale line.

#### **Relations to other controls**

After adjusting Depth you may need to adjust the Focus controls.

### *7.1.2. Depth*

#### **Description**

Depth adjusts the field of view. Increase the depth to look at larger or deeper structures. Decrease depth in order to look at structures near the skin surface. Additionally, you may wish to decrease the depth if there is a large part of unnecessary ultrasound image below the displayed anatomical structures of interest. You may also need to change the depth in order to see anatomical structures of interest in the center of the screen.

#### **Values**

The list of available depth values depends on the type of probe used. Measurement units used millimeters (mm). The painted depth scale on the ultrasound image displays tick marks at 10 mm intervals.

#### **Adjustment**

Click "Depth" button and do sweeps on ultrasound image.

#### **Relations to other controls**

After adjusting the Depth you may need to adjust the Gain, TGC (Time Gain Compensation) and the Focus controls.

Smaller scanning depths usually allow you to achieve higher frame rates (FPS - Frames Per Scond).

### *7.1.3. Dynamic Range*

#### **Description**

Dynamic range is a measure of the ultrasonic device's ability to display both very weak and very strong signals at the same time while ensuring their levels can still be visually distinguished. The greater the dynamic range the better the above-mentioned ability. As a rule, every observation should be started using the maximum possible dynamic range since it provides you with the most complete diagnostic information. Narrowing or reducing the dynamic range leads to the echo image displaying more contrast. Dynamic Range is useful for optimizing tissue texture for different anatomical structures.

#### **Values**

The values available depend on the type of probe used. Measurement units used - decibels (dB).

#### **Adjustment**

Click "Dynamic Range" button and do sweeps on ultrasound image.

#### **Hints**

Adjust the Dynamic Range so that the highest amplitude edges appear as white while the lowest levels (such as for blood) are only just visible.

#### *7.1.4. Power*

#### **Description**

Power adjustment increases or decreases the acoustic power of the transmitted ultrasound signal. Larger power values allow you to increase the penetration depth and can help to achieve better image quality when observing tissues at greater depths.

#### **Values**

Available power values usually are in the interval [-20;0] dB. Measurement units used - decibels (dB).

#### **Adjustment**

Click "Power" button and do sweeps on ultrasound image.

#### **Relations to other controls**

After adjusting the Power level you may need to adjust the Gain. If you decrease the power level you may need to increase the gain. If you increase the power level you may need to decrease the gain.

#### **Hints**

Always optimize gain before increasing power levels.

#### **Caution**

Always use the lowest possible power value in order to reduce any possible negative effects on the patient. This is especially important when observing pregnant women and children.

### *7.1.5. Gain*

#### **Description**

Gain adjustment increases or decreases the amplification of the returning ultrasound echo signal. Use this control to increase or decrease the amount of echo information displayed in the ultrasound image. Gain adjustment allows you to balance echo contrast so that cystic structures appear echo-free and reflecting tissues are filled in. Gain adjustment may brighten or darken the ultrasound image if sufficient echo information is generated.

#### **Values**

Gain values available are usually found in the interval 10-100%. Measurement units used percentages (%).

#### **Adjustment**

Click "Gain" button and do sweeps on ultrasound image.

#### **Relations to other controls**

After adjusting the Gain you may need to adjust the Power level. If you increase the gain then you may need to decrease the power level. If you increase the power level you may need to decrease the gain. Please note that adjustments of the Gain control do not change the shape of the TGC (Time Gain Compensation) curve. Gain control adjusts overall gain while TGC controls adjust the gain at appropriate depths.

#### **Hints**

Always optimize gain before increasing the power level.

### *7.1.6. Change Scan Direction*

#### **Description**

The Change Scan Direction (Reverse) control allows you to change the ultrasound scanning direction without rotating the probe. Use this feature when you wish to scan an anatomically correct ultrasound image without rotating the probe.

#### **Adjustment**

Click "Change Scan Dir." button.

#### **Caution**

When scanning, please observe the scan direction marker  $\blacklozenge$  that is painted on the ultrasound image in order to avoid any possible confusion.

### *7.1.7. Frequency*

#### **Description**

Frequency is a characteristic that defines the resolution of ultrasonic signal. Higher frequencies increase resolution of the incoming ultrasonic signal but reduce the visibility of examined tissues at greater depths. In order to examine tissues found at small depths use larger frequencies and when examining tissues at greater depths it is better to use small frequencies.

#### **Values**

The frequency values available depend on the type of probe used. Measurement units used megahertz (MHz).

#### **Adjustment**

Click "Frequency" button and do sweeps on ultrasound image.

### *7.1.8. Frame Averaging*

#### **Description**

Frame averaging is an image processing technique that allows you to obtain smoother, softer images and reduces ultrasound image noise by averaging several sequential ultrasound image frames together. Use higher frame averaging values to obtain smoother images.

#### **Values**

The values available may differ depending on the type of probe but the following values are usually available: Off, 2, 3, ..., 8. These values mean the number of averaged frames. "Off" means that frame averaging is not used.

#### **Adjustment**

Click "Frame Averaging" button and do sweeps on ultrasound image.

#### **Caution**

Please note that higher frame averaging values not only make ultrasound images smoother but may also hide small image details. Frame averaging may slightly decrease the frame rate.

### *7.1.9. Rejection*

#### **Description**

Ultrasonic signal rejection is a processing that changes a range of the values of the ultrasonic signal received. Generally speaking, this processing is used to reduce visibility of noises on ultrasonic images.

#### **Values**

The range of values usually available is 0-32. The value means at what level the gray scale values are rejected. A value of 0 means that no rejection is performed. Higher values mean that more data is rejected.

#### **Adjustment**

Click "Rejection" button and do sweeps on ultrasound image.

### *7.1.10. Image Enhancement*

#### **Description**

Ultrasound images can be enhanced by using smoothing filters that remove noise or by using sharpening filters that enhance the tissue boundary visibility (e.g., for vessels).

#### **Values**

The software displays indexes of the image enhancement methods available. "Off" means that image enhancement is not used.

#### **Adjustment**

Click "Image Enhanc." button and do sweeps on ultrasound image.

#### **Relations to other controls**

Enabled image enhancement may reduce frame rate. If your want higher frame rates you may need to turn off the image enhancement.

#### *7.1.11. Speckle Reduction*

#### **Description**

Speckle reduction is an image enhancement technique that reduces speckle noise and allows to view smoother ultrasound images.

#### **Values**

The software displays values that correspond to speckle filtration level.

#### **Adjustment**

Click "Speckle Reduction" button and do sweeps on ultrasound image.

#### **Relations to other controls**

Enabled speckle reduction may greatly reduce frame rate and slow down software operation. If your want higher frame rates, you may need to turn off the speckle reduction.

### *7.1.12. Lines Density*

#### **Description**

Lines density adjusts the number of ultrasonic beams that are used for scanning ultrasound image. Use a higher density when you are viewing small objects. A lower density allows you to increase the frame rate and can be used when viewing fast moving objects (for example the heart).

#### **Adjustment**

Click "Lines Density" button and do sweeps on ultrasound image.

*7.1.13. Map*

#### **Description**

The software allows to select gray/color map that defines how 256 input grayscale values from the interval [0;255] are transformed to output values. When is used linear map, output values are the same as input values (that is, no mapping is used).

#### **Values**

The software displays indexes of available maps. "1" means linear map.

#### **Adjustment**

Click "Color Map" button and do sweeps on ultrasound image. Gamma

### *7.1.14. Gamma, Brightness, Contrast*

#### **Description**

The software allows you to adjust the ultrasound image palette using gamma, brightness and contrast controls. Gamma adjustment changes the gray scale values of the ultrasound image in a non-linear manner by raising the normalized values to the power of the chosen gamma value. To make the entire ultrasound image appear lighter you can increase the brightness value. By increasing the contrast value you can increase the difference between the image gray scale values and make the ultrasound image appear sharper.

#### **Adjustment**

Click "Palette", "Gamma", "Brightness" or "Contrast" button and do sweeps on ultrasound image. Gamma correction is not used if the level 1 is selected, brightness correction is not used if the level 0 is selected and contrast correction is not used if the level 0 is selected.

#### **Hints**

Before adjusting the ultrasound image Gamma, Brightness or Contrast, it is recommended that you perform the correct ultrasound image adjustment using the Gain, TGC, Power, and Dynamic Range controls.

# *7.1.15. Negative*

#### **Description**

In order to invert the palette of the ultrasound image (change the dark gray scale values to light and vice versa) you can use the Negative control.

#### **Adjustment**

Click "Negative" button.

### *7.1.16. Zoom*

To perform zoom in or zoom out of the B mode ultrasound image, click "Zoom" button and do sweeps on ultrasound image. Zooming also can be performed by touching B mode image with two fingers simultaneously and expanding/contracting them. When the image is zoomed and scanning controls are not active, the image can be shifted by doing sweeps to any direction somewhere in the center of B mode image. Default zoom value (when no zoom is used) is 100%. In order to reset zoom to default, click on B mode ultrasound image.

# *7.1.17. TGC (Time Gain Compensation)*

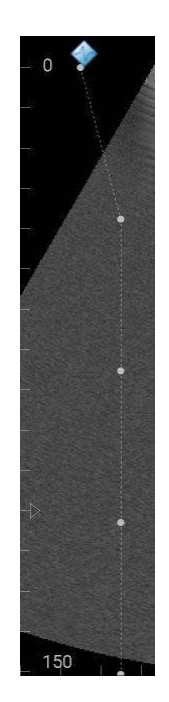

The Time Gain Compensation (TGC) controls adjust how returning signals are amplified in order to correct the attenuation that varies depending on the scanning depth and the tissue being observed. Using the TGC controls you can equalize amplification of the returning echo signal so that the density of echoes at different depths is similar. TGC allows you to control the gain level in several depth zones independently. TGC control points are spaced proportionally to the current scanning depth. Small circular markers on this curve correspond to the TGC control points.

#### **Values**

TGC values available are in the interval 0-100% (in software they are not shown). Measurement units used - percentages (%).

#### **Adjustment**

When scanning controls are not active, press and hold for several seconds on ultrasound image (at any depth) at the right of depth scale line to show TGC curve. Then, while TGC curve is visible, do horizontal sweeps on ultrasound image at desired to change TGC control points (depth) that are painted as small circular markers. Software will automatically hide TGC curve when it is not changed for some time.

#### **Relations to other controls**

To adjust the overall gain use the B mode Gain control. After adjusting the Depth you may need to adjust the TGC.

# **8. Measurements and Calculations**

This section describes the user interface for measurements and calculations. For equations and references please see the "Echo Wave A Software Reference Manual".

### *8.1. B Mode Measurements*

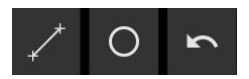

In order to perform B mode measurements, scan ultrasound image, freeze ultrasound by clicking "Freeze/Run" button, click desired measurement button, do measurement by clicks/moves on the ultrasound as will be described in next sections.

*8.1.1. Distance*

To measure distance, perform the following actions:

1. Click "Distance" button  $\mathbb{R}$  . Button color is changed

2. Press and move with finger on the ultrasound image in order to set position of first point. When done, release finger. That is, do operation that in the future will be called press-move-release.

- 3. Press-move-release on the ultrasound image to set second point and finish measurement.
- 4. Optionally, perform another measurement of the same type by repeating steps 2-3.

Measurement object and result:

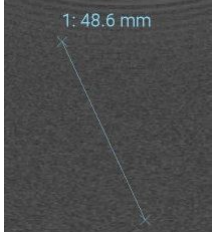

At first endpoint is displayed measurement number ("1:") and measurement result ("48.6 mm").

Please note that when measurement operation is in progress, painted measurement object has different color than when measurement is finished.

## *8.1.2. Area, Circumference and Volume using Ellipse*

To measure area, circumference and volume using ellipse, perform the following actions:

- 1. Click "Area (Ellipse)" button . Button color is changed
- 2. Press-move-release on the ultrasound image to set first point (long axis).
- 3. Press-move-release to set second point (long axis).
- 4. Press-move-release to set third point (short axis) and finish measurement.
- 5. Optionally, perform another measurement of the same type by repeating steps 2-4.

#### Measurement object (ellipse) and result:

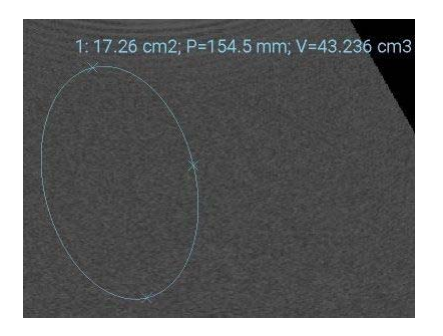

At first endpoint is displayed measurement number ("1:") and measurement result: "17.26 cm2" area, "P=154.5 mm" circumference and "V=43.236 cm3" volume.

Please note that for ellipse long axis (first axis) are marked two endpoint markers, while for short axis (second axis) is marked only one endpoint.

### *8.2. Deleting Performed Measurements*

To delete measurement, click "Delete" ("Undo") button . Measurements are deleted one by one starting from last done measurement.

# **9. Saving and Loading Images and Cines**

To save ultrasound image, click "Save Image" button . Images (in JPG format) are saved to "Internal Storage>Pictures".

To record cine, unfreeze ultrasound, click "Record" button **the state of the state of the state and T**. To stop recording, click "Stop"

button **Evaluat**. Video files (in MP4 format) are saved to "Internal Storage>Movies". If video recording is not stopped manually, the software will stop recording after ~1000 frames. Please note that writing to internal storage is done while recording, so this may slow down ultrasound scanning.

Saved images and videos can be viewed using Android Gallery (when ultrasound scanning software is closed) and any viewer that supports above mentioned image/video formats. File names are generated by saving/recording date and time.

# **10. Options**

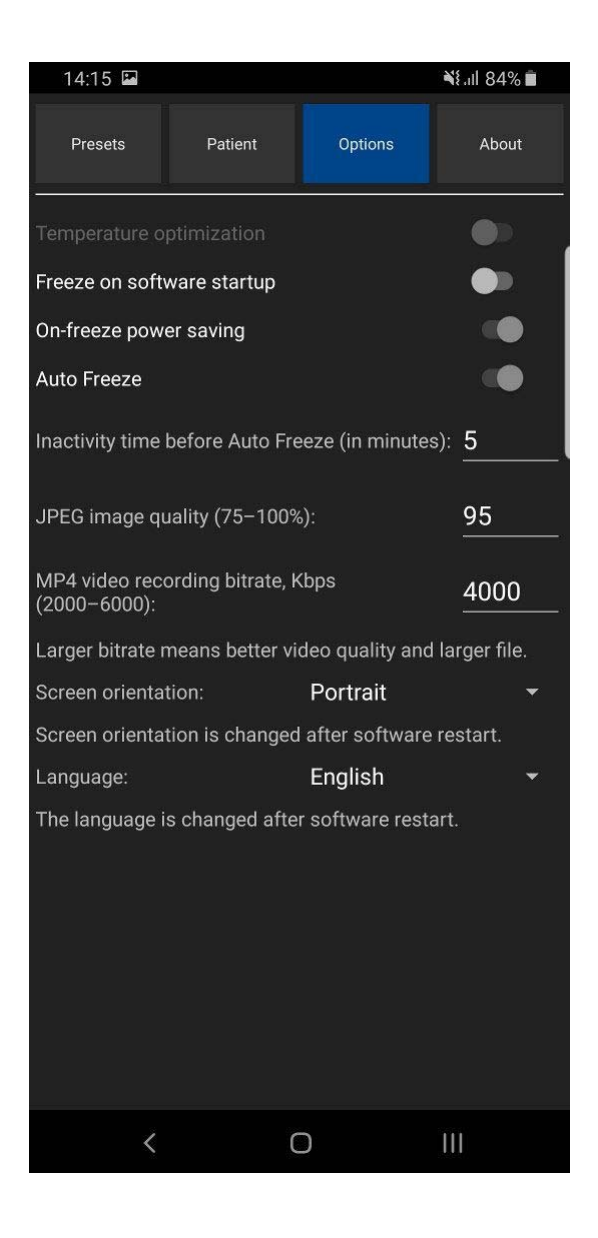

To adjust software options, open the Settings window by clicking on the "Settings" button , then click "Options" button at the top.

Below is description of options.

#### Temperature optimization

Turns on/off temperature optimization if connected device supports this feature.

#### Freeze on software startup

If turned on, freezes ultrasound scanning on software startup. Otherwise after software startup ultrasound scanning is running.

#### On-freeze power saving

If this option is turned on and is clicked button to freeze ultrasound scanning, software turns off power of ultrasound device. After clicking button to run ultrasound scanning, device is powered on.

This feature allows to save mobile device battery power and prolong scanning, but requires longer time to unfreeze ultrasound.

#### Auto Freeze

If this feature is turned on, ultrasound scanning is automatically frozen after some time of inactivity. Inactivity means that the user does not perform any clicks/adjustments. Required inactivity time before automatic freeze is entered in textbox below. This feature allows to save power and prolong probe lifetime.

#### JPEG image quality

This option allows to adjust the quality of saved JPEG images. Larger value means better quality, but larger file size. Smaller value means smaller file size, but also worse image quality.

#### MP4 video recording bitrate

This option allows to adjust the quality of recorded MP4 video files. Larger value means better quality, but larger file size. Smaller value means smaller file size, but also worse quality.

#### Screen orientation

This option allows to fix screen orientation and software layout in portrait or landscape position ("Portrait" and "Landscape" selections) or change layout during operation if is rotated mobile device ("Default" selection). "Reverse" selections change at what device border is assumed bottom.

This option takes effect after software restart.

#### Language

This option allows to change software user interface language. The option takes effect after software restart.

# **11. About**

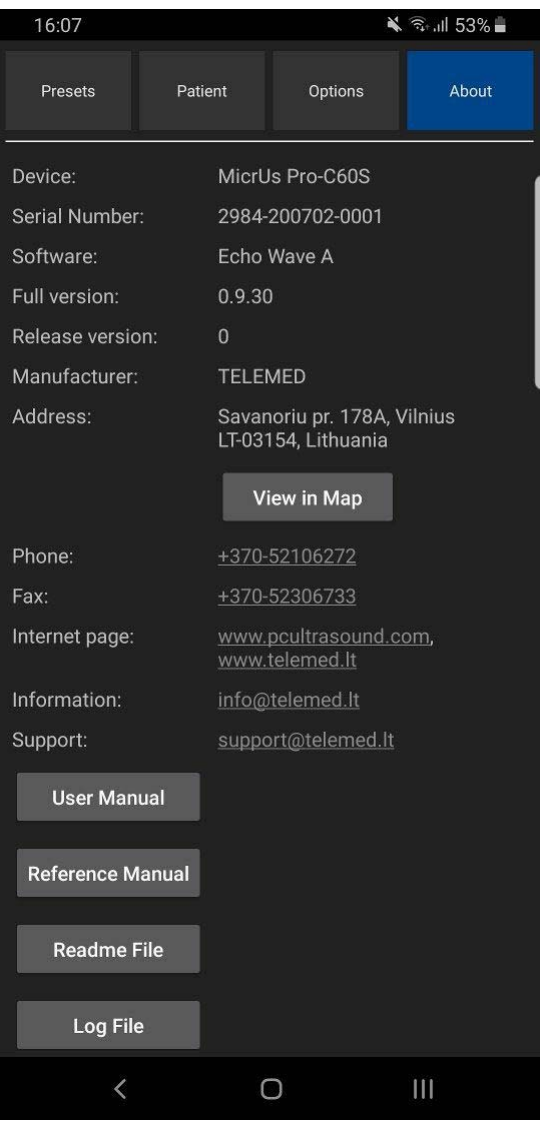

To view software "About" information (version, manufacturer, readme file), open the Settings window

by clicking on the "Settings" button  $\mathbf{E} = \mathbf{F}$ , then click "About" button at the top. In this window is also shown ultrasound device name and serial number.

By clicking buttons in this window you can view software user manual, reference manual, readme file, software operation log file.

For viewing user manual and reference manual, mobile device must have installed software that is registered to open PDF files. For viewing readme and log file is required software that is registered to open TXT files.

# **12. System Requirements**

Requirements for system operation are as follows:

- Mobile phone or tablet computer
- Android 6.0 or more recent Android operating system
- USB OTG (USB On-The-Go) port (Type-C or Micro USB)
- Quad-core (> 2 GHz) or faster CPU
- ●4 GB or more RAM
- 32 GB or larger storage
- •4000 mAh or larger capacity battery
- 5-inch 1080x1920 pixels or larger display
- Connected MicrUs EXT-1H ultrasound scanner with supported probe or MicrUs Pro series USB probe

Note. The software by default is used in portrait screen orientation.

# **13. Troubleshooting**

- In the event of any problems when using the "Echo Wave A", please do the following:
- 1. Make software screenshot (check user manual of your phone/tablet how to do this).
- 2. Copy software log file "log.txt" from "Internal Storage>Documents>EchoWaveA".
- 3. Write down serial numbers of used ultrasound scanner and probe.
- 4. Write down phone/tablet model.
- 5. Describe the problem and steps to reproduce it.
- 6. Send all above mentioned information to support@telemed.lt

# **14. References**

1. Echo Wave A Software Reference Manual. File: "EchoWaveA Software Reference Manual.\*".

# **15. Revision History**

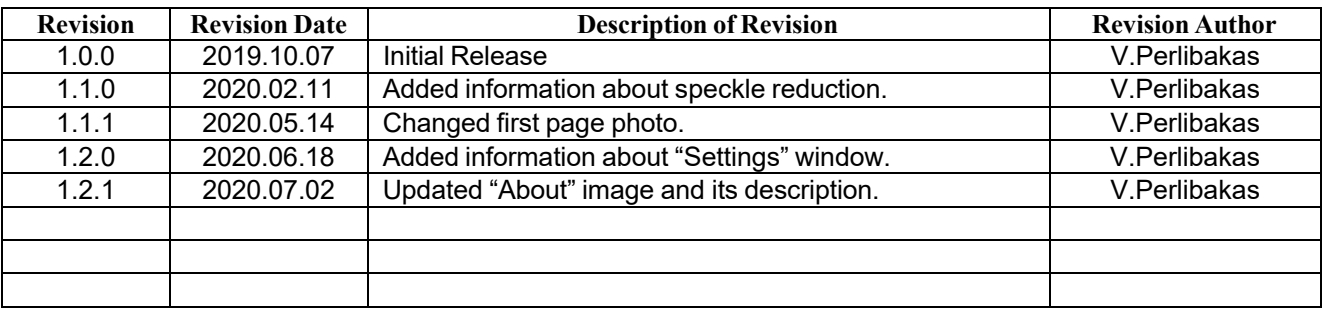